## **Streichinstrumente – Klangbeispiele**

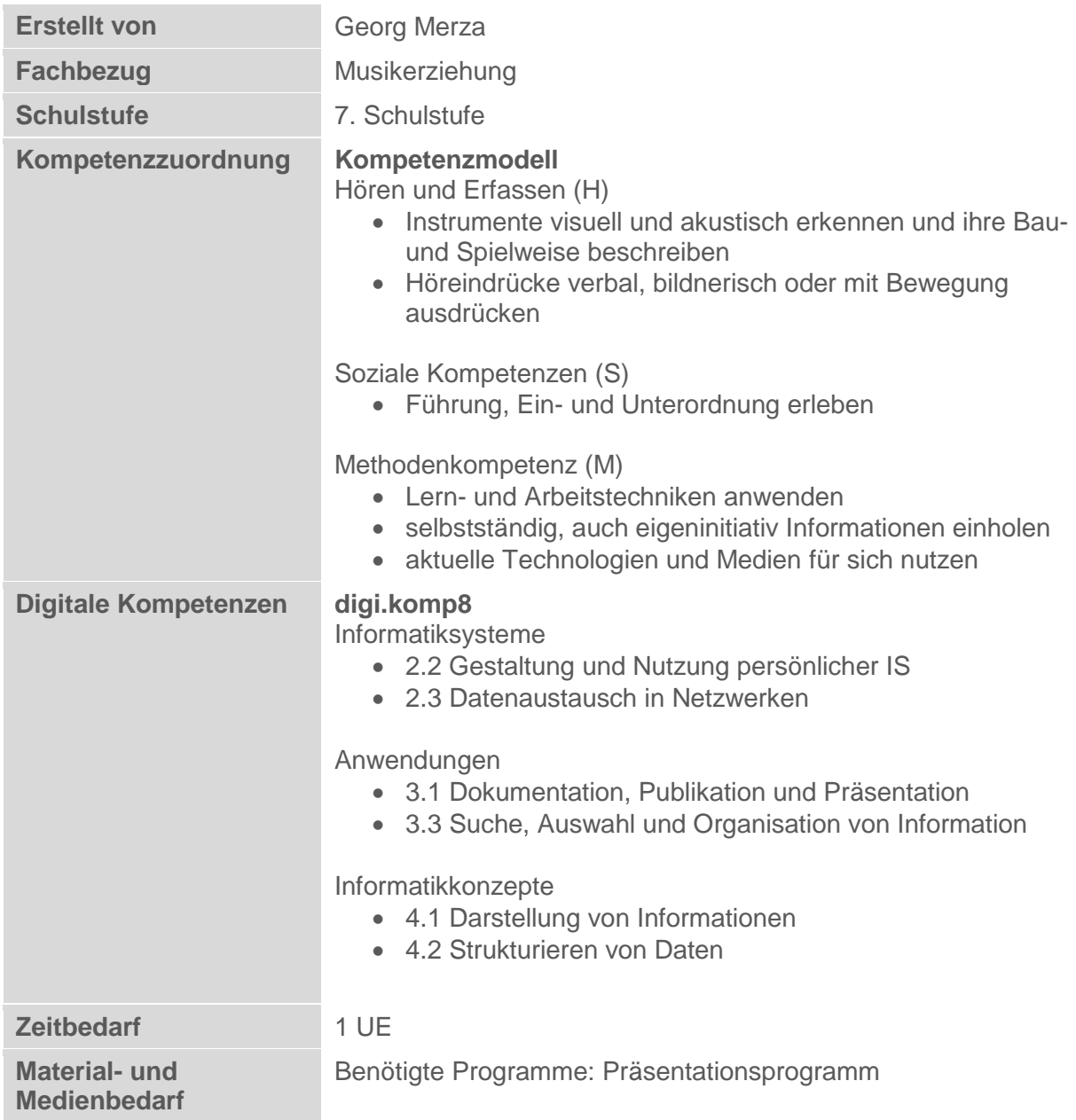

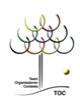

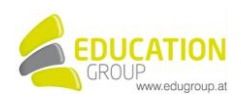

## **Streichinstrumente – Klangbeispiele**

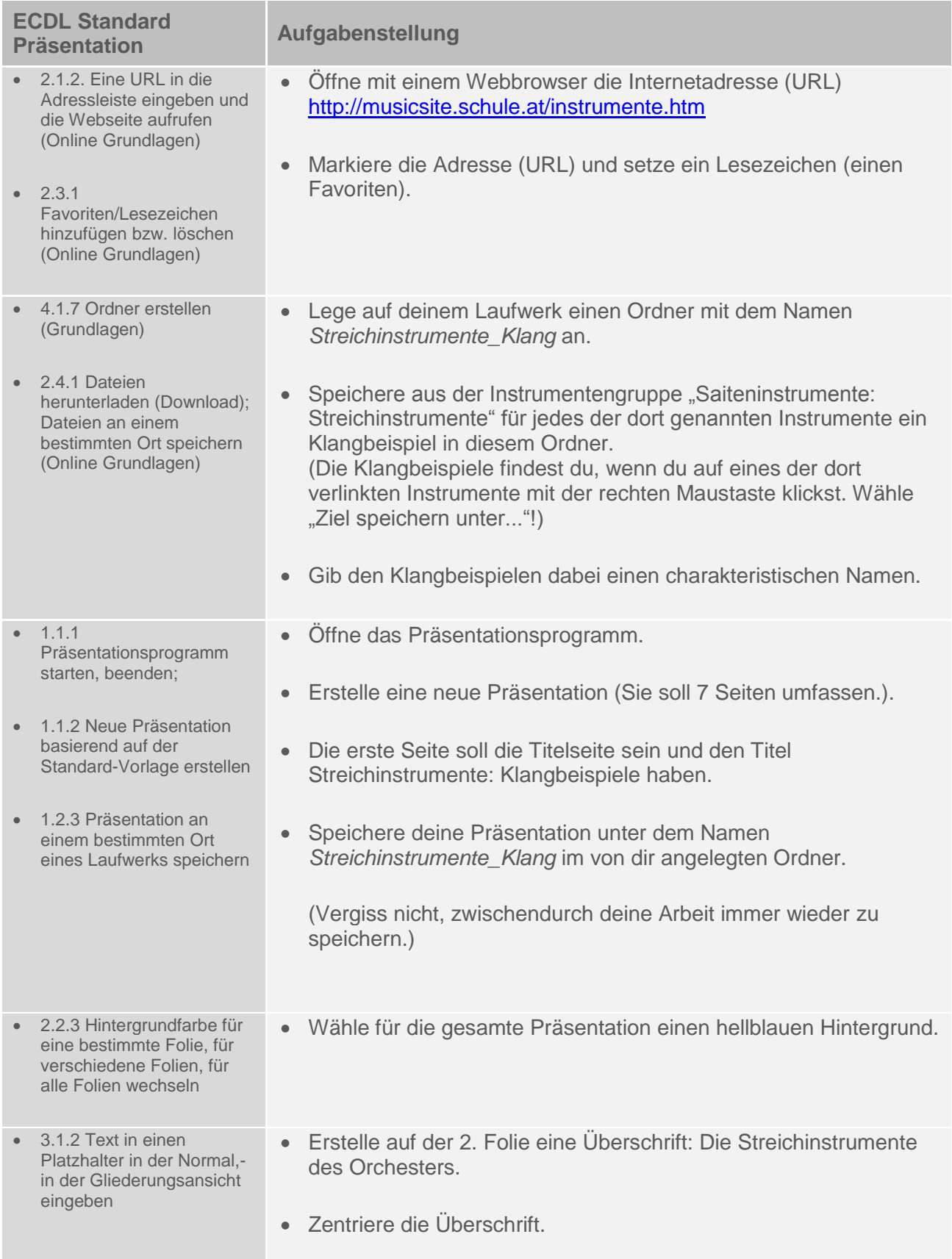

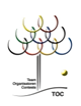

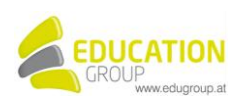

 3.3.1 Gliederungsebenen festlegen: höher, tiefer stufen 3.4.1 Text in eine Tabelle auf einer Folie eingeben, bearbeiten Mache eine Aufzählung mit Aufzählungszeichen für die 4 Instrumente, die du präsentieren willst. Erstelle auf der letzten Folie (7. Folie) eine Tabelle mit 2 Spalten und 4 Zeilen. In der linken Zelle steht der Name des Instruments (z.B. Geige), in der rechten Zelle steht die zugeordnete Stimmlage (Sopran, Alt, ...). Die Tabelle bekommt die Überschrift Zusammenfassung. Die Tabelle soll eine Umrahmung und Gitternetzlinien besitzen. 2.2.1 Folienlayout für eine Folie wählen 6.1.2 Animationseffekte zu verschiedenen Elementen einer Folie hinzufügen, entfernen Wähle für die 3., 4., 5. und 6. Folie das Folienlayout so, dass links der Name der Instrumente eingefügt wird (Geige, ...) und rechts das dazugehörige Klangbeispiel, das du ausgewählt hast. Als Überschrift verwende "Klangbeispiel". • Verwende den Menüpunkt "Einfügen" "Film und Sound" und wähle "Sound aus Datei". Füge nun den passenden Sound zu jedem Instrument hinzu. Verschiebe den kleinen Lautsprecher, der erscheint, zum dazugehörigen Instrument. • Animiere so, dass der Text von unten einfliegt.

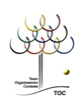

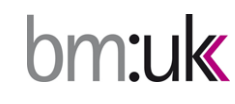

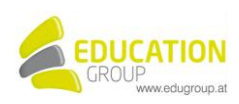

## **Streichinstrumente – Klangbeispiele Lösungsvorschlag**

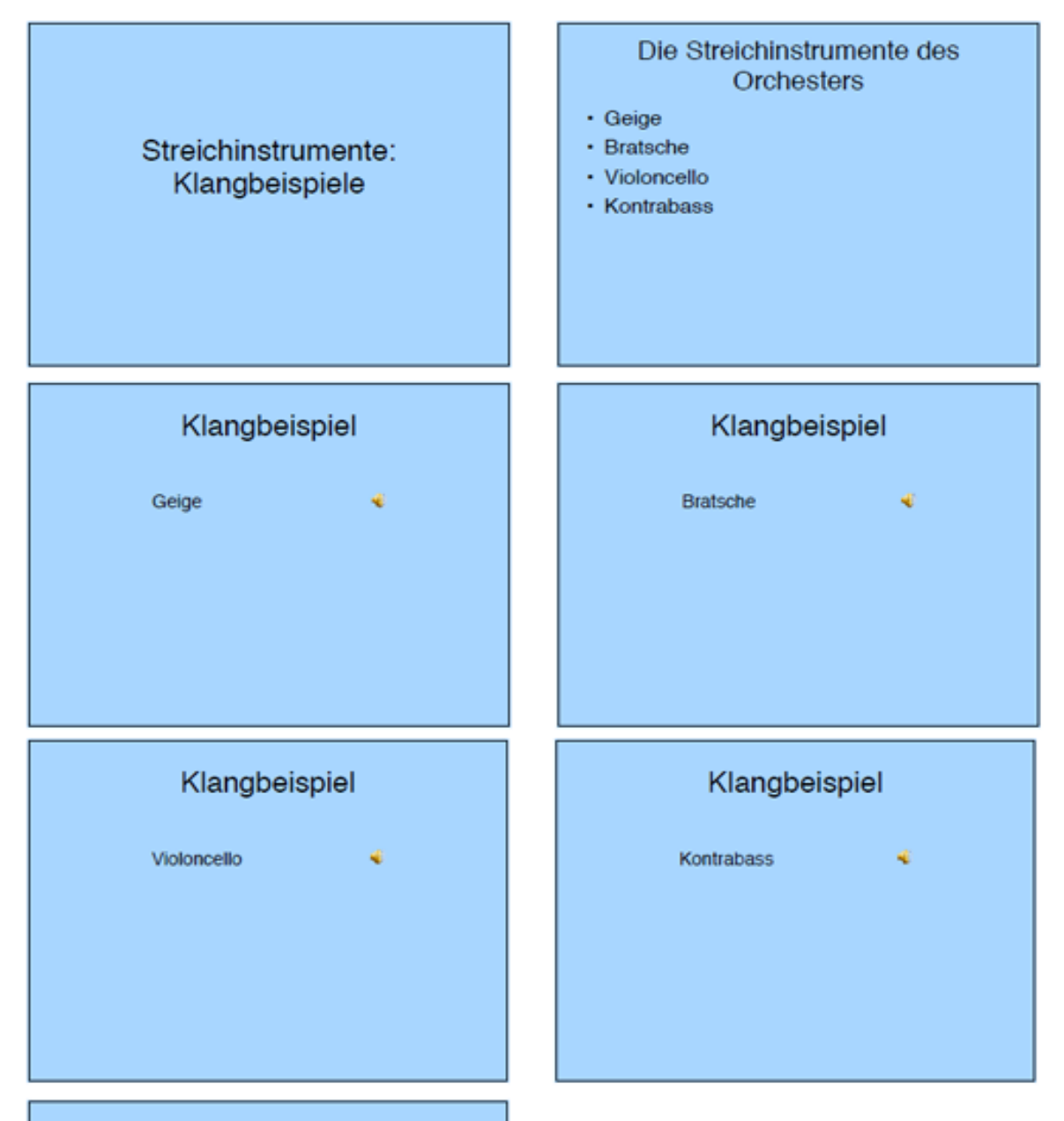

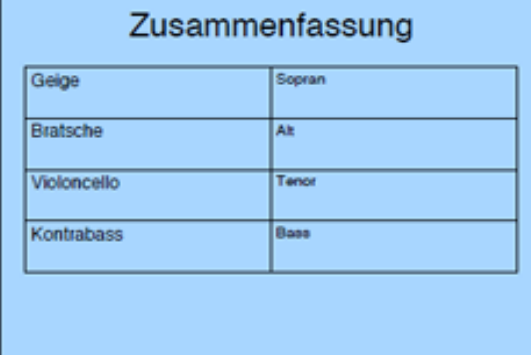

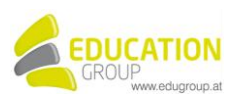

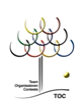

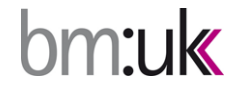